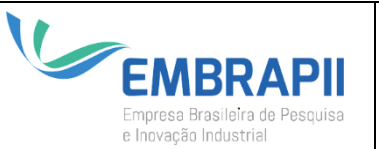

**POLO DE INOVAÇÃO EMBRAPII**

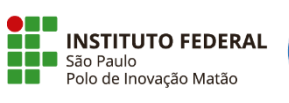

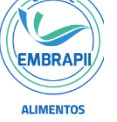

## **Procedimento Operacional Padrão - POP**

**PROCESSO:** GESTÃO DE PROJETOS

**EXECUTANTE(S) RESPONSÁVEL(EIS):** Coordenador de Projetos

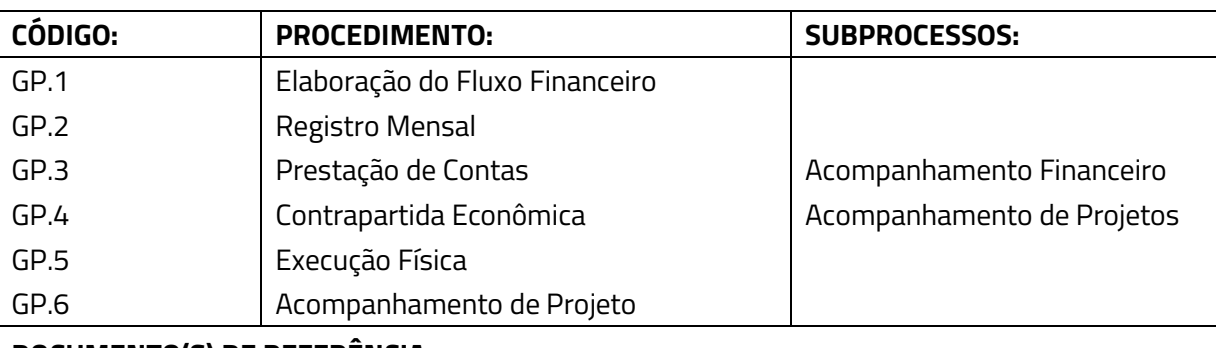

## **DOCUMENTO(S) DE REFERÊNCIA:**

- Planilha de Custos Projeto
- Quadro resumo movimentação financeira (Fundação)
- Planilhas Movimentação Financeira (Fundação)
- Extratos Bancários
- Notas Fiscais de Compras
- Recibo Pagamento de Bolsas
- Declaração de Horas Pesquisadores
- Declaração de Horas de Uso de Equipamentos

## ÍNDICE DE REVISÕES

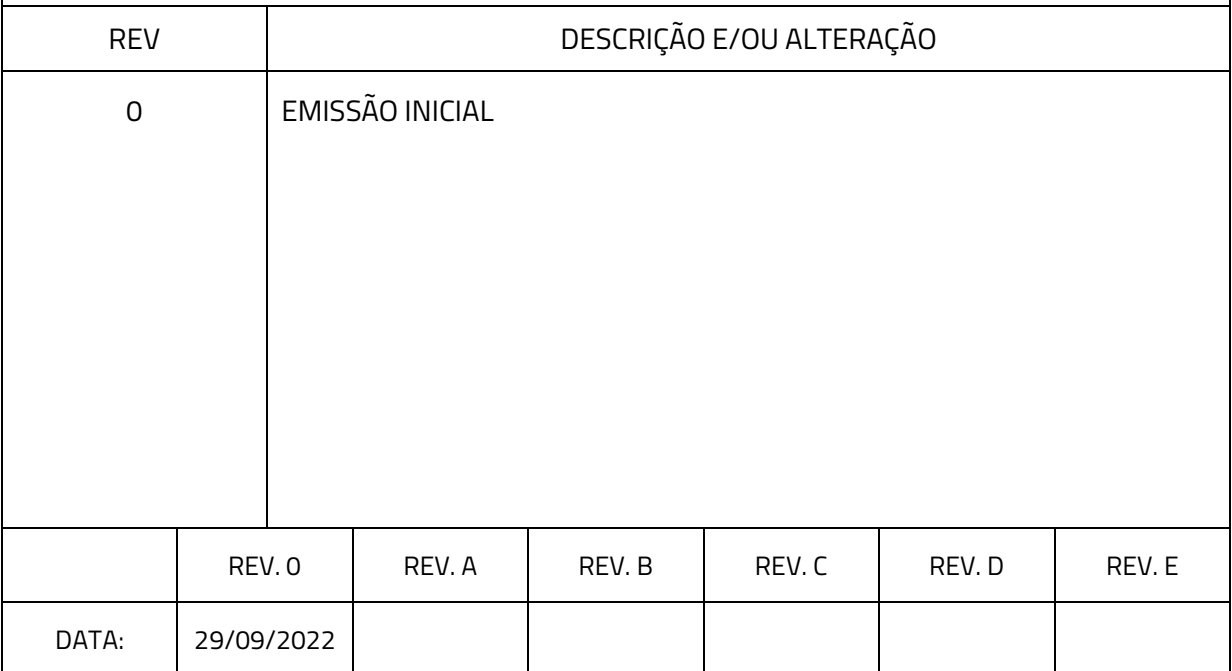

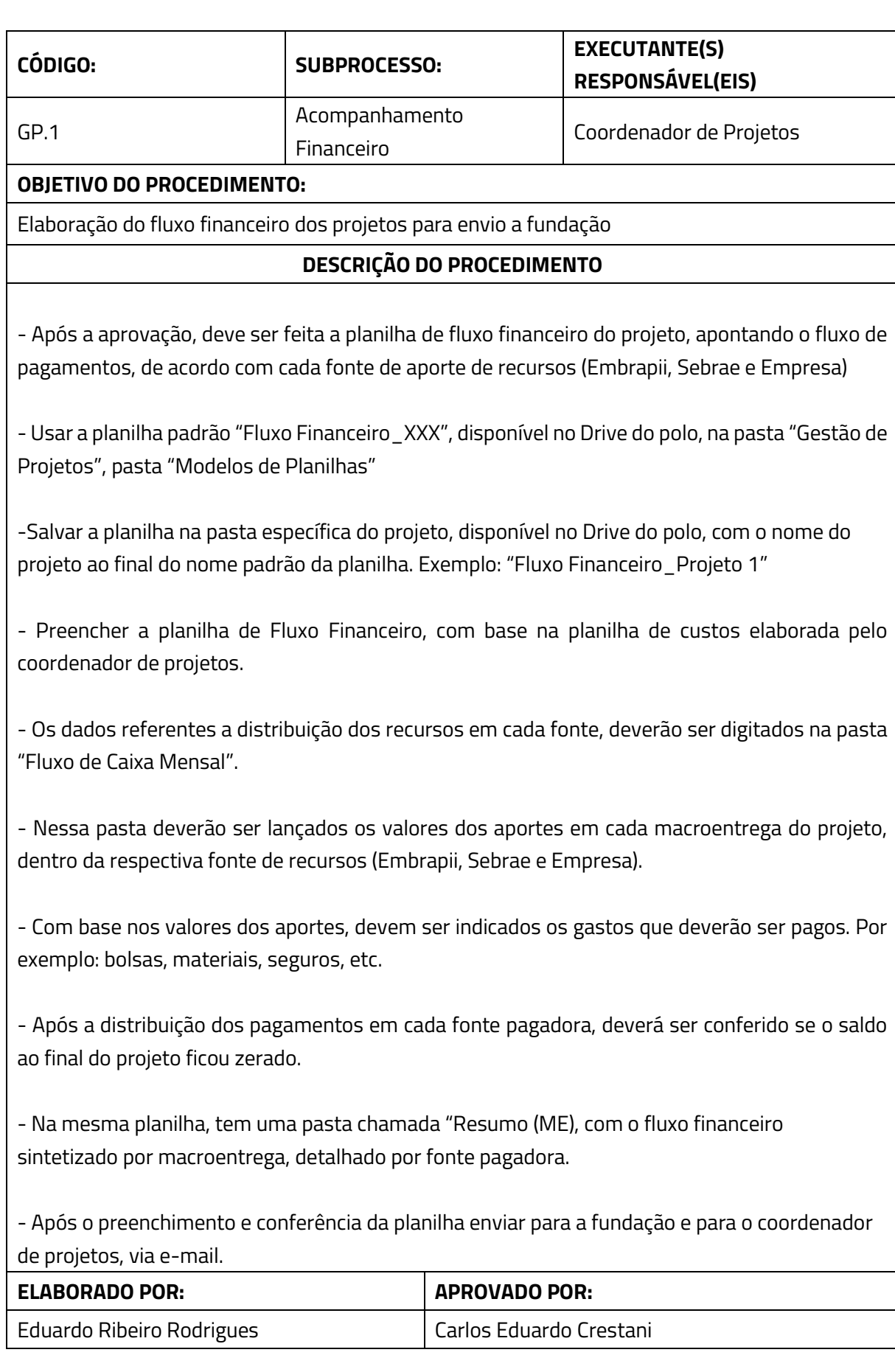

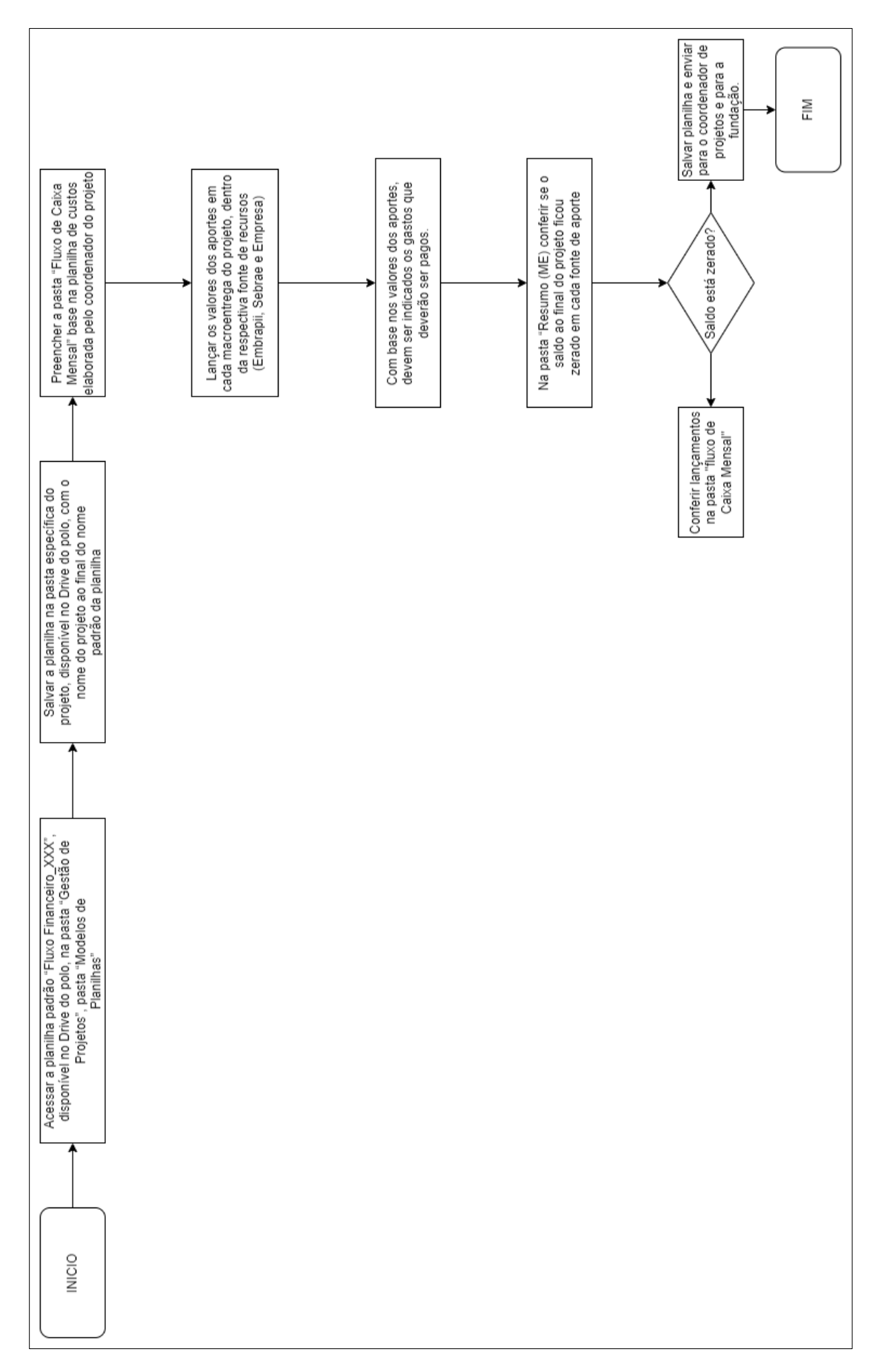

*Figura 1 - Fluxograma de Elaboração do Fluxo Financeiro*

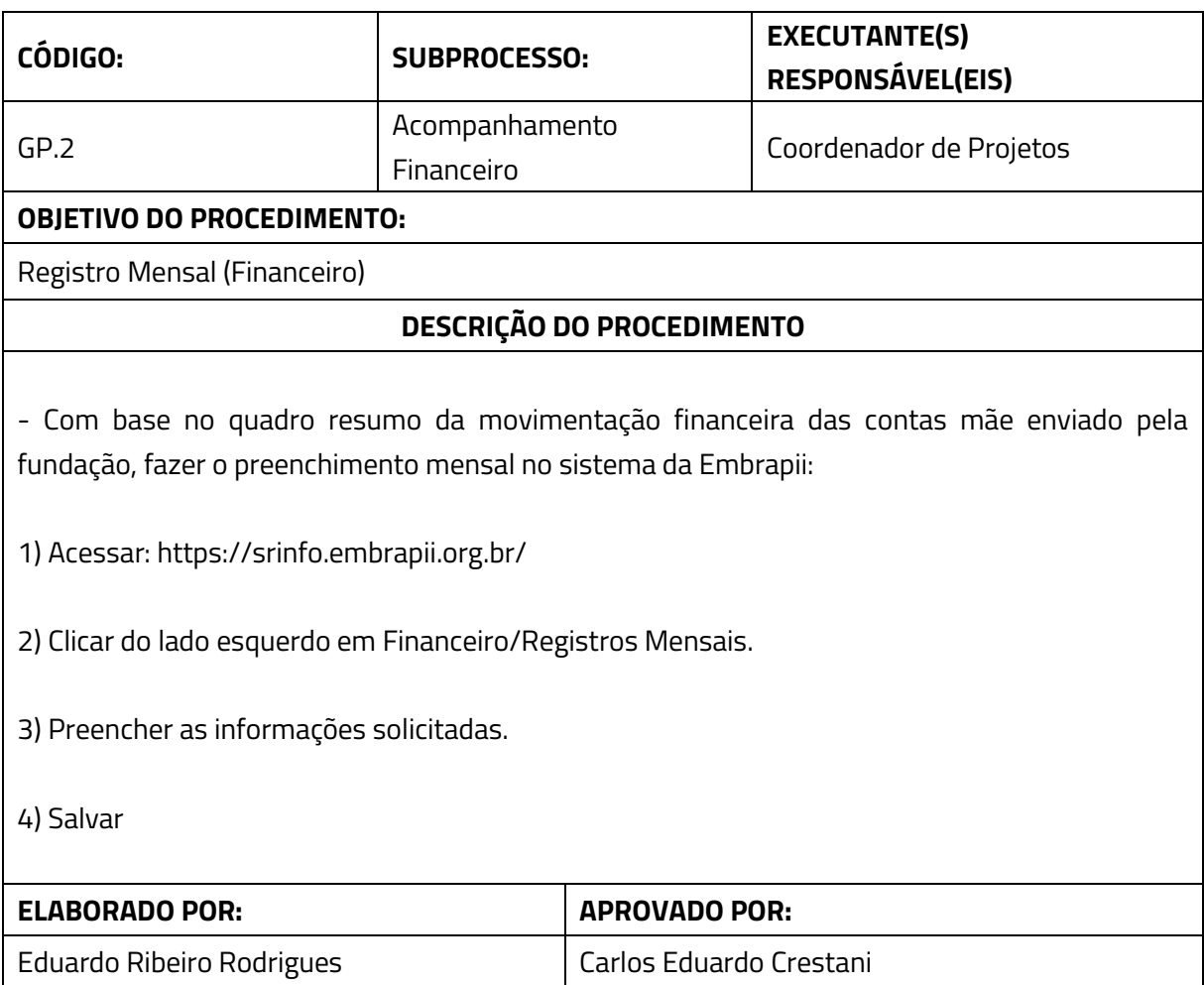

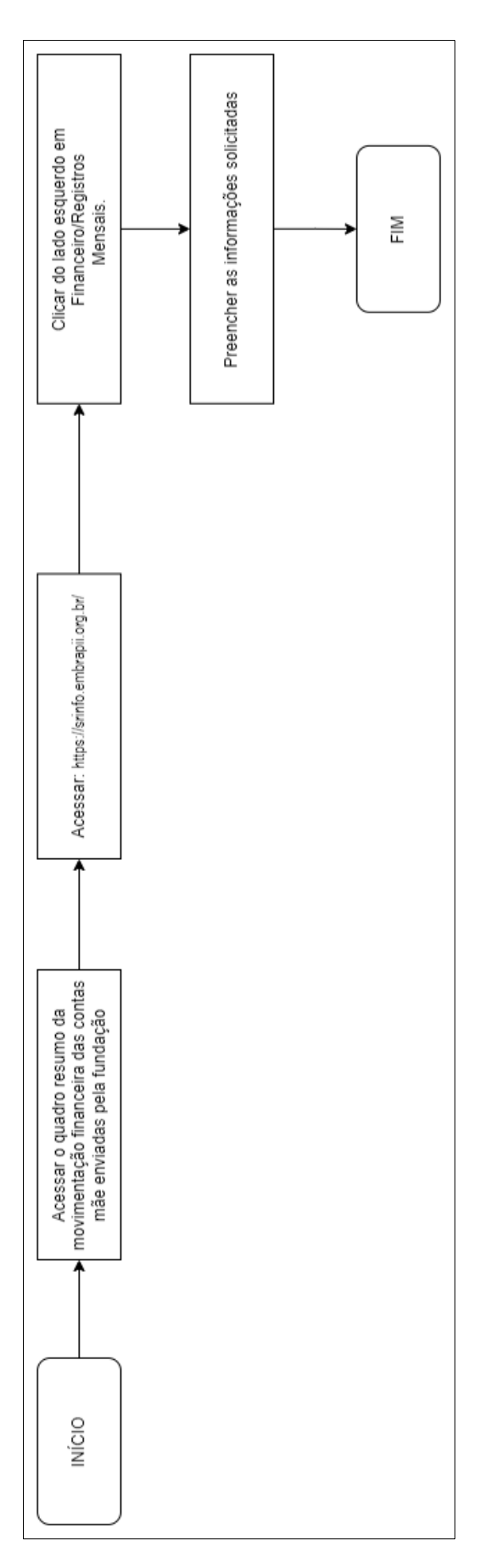

*Figura 2 – Fluxograma de Registro Mensal (Financeiro)*

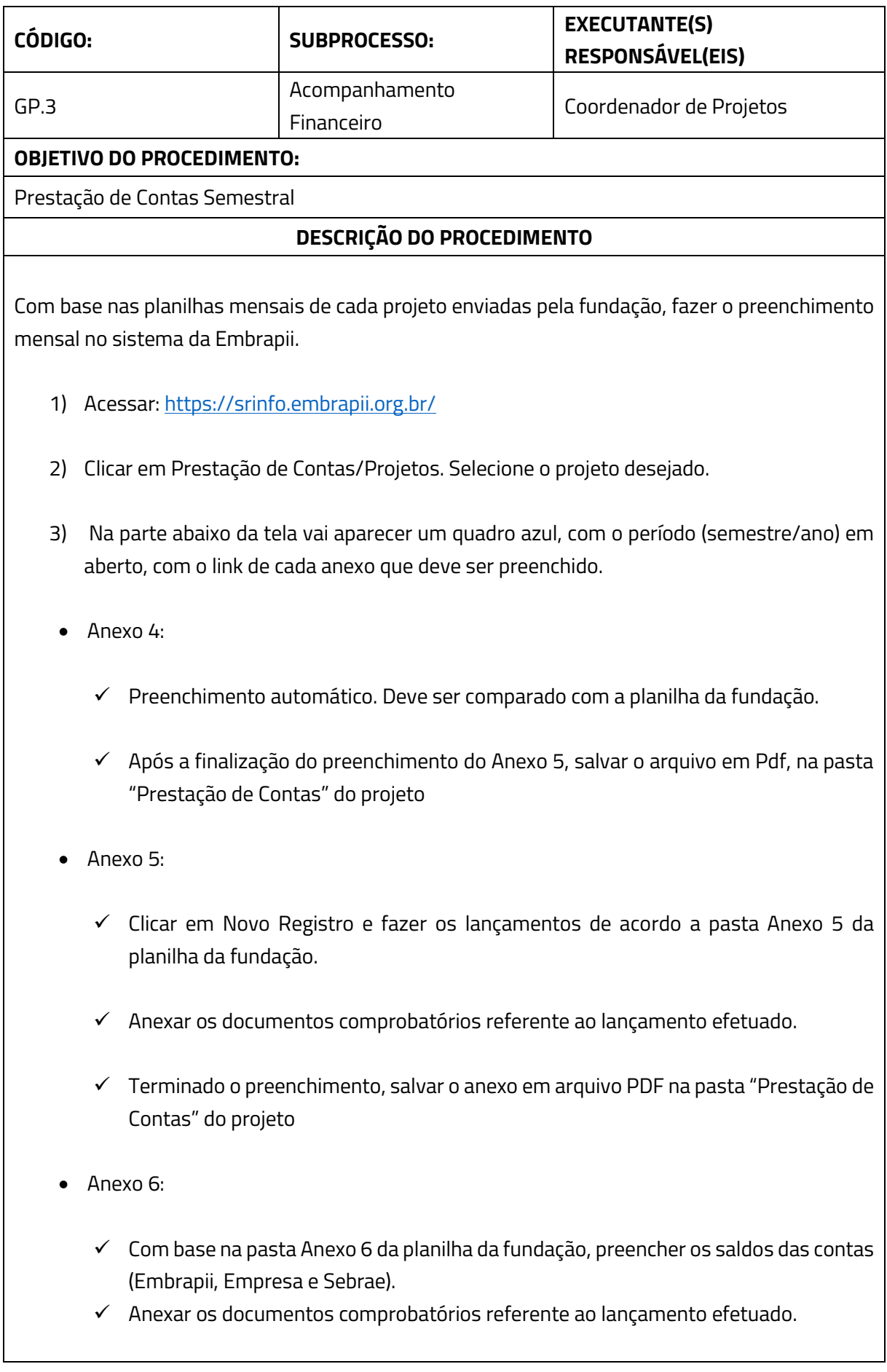

- ✓ Terminado o preenchimento, salvar o anexo em arquivo PDF na pasta "Prestação de Contas" do projeto
- Anexo 7:
	- ✓ Clicar em Novo Registro e preencher as informações, de acordo com as declarações enviadas para os coordenadores de projeto.
	- $\checkmark$  Anexar as declarações assinadas pelo coordenador e diretor do polo.
	- ✓ Terminado o preenchimento, salvar o anexo em arquivo PDF na pasta "Prestação de Contas" do projeto
- Anexo 8:
	- ✓ Com base na pasta Anexo 8 da planilha da fundação, preencher os saldos das contas (Embrapii, Empresa e Sebrae).
	- ✓ Anexar as declarações assinadas pelo coordenador e diretor do polo.
	- ✓ Terminado o preenchimento, salvar o anexo em arquivo PDF na pasta "Prestação de Contas" do projeto
- Anexo 9: preencher somente em caso aquisição ou produção de um bem
- Anexo 10:
	- ✓ Clicar em Adicionar Relatório de Execução Física e preencher as informações, de acordo as atividades descritas e envidas pelo coordenador do projeto.
	- ✓ Anexar as declarações assinadas pelo coordenador e diretor do polo.
	- ✓ Terminado o preenchimento, salvar o anexo em arquivo PDF na pasta "Prestação de Contas" do projeto
- Anexo 11: não precisa de preenchimento. Deve salvar o anexo em arquivo PDF na pasta "Prestação de Contas" do projeto.
- Anexo 12:
	- ✓ Preenchimento automático. Deve ser comparado com a planilha da fundação.
- ✓ Após a finalização do preenchimento dos anexos anteriores, salvar o arquivo em PDF, na pasta "Prestação de Contas" do projeto.
- Anexo 13:
	- ✓ Anexar o extrato bancário, enviado pela fundação, de cada conta.
	- ✓ Terminado de anexar os documentos, salvar o anexo em arquivo PDF na pasta "Prestação de Contas" do projeto.
- 4) Enviar todos os anexos salvos em PDF para a furação para recolhimento das assinaturas do contador e do diretor geral do polo.
- 5) Assim que retornarem os documentos assinados, anexar em seu respectivo Anexo, clicando em "Enviar Anexo Assinado".
- 6) Fim do processo

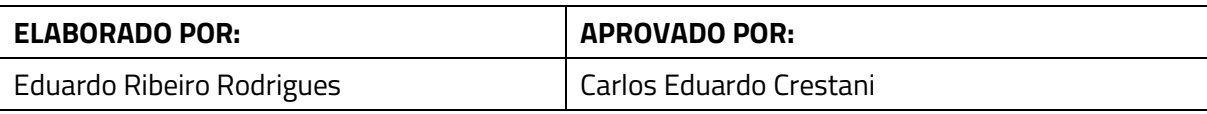

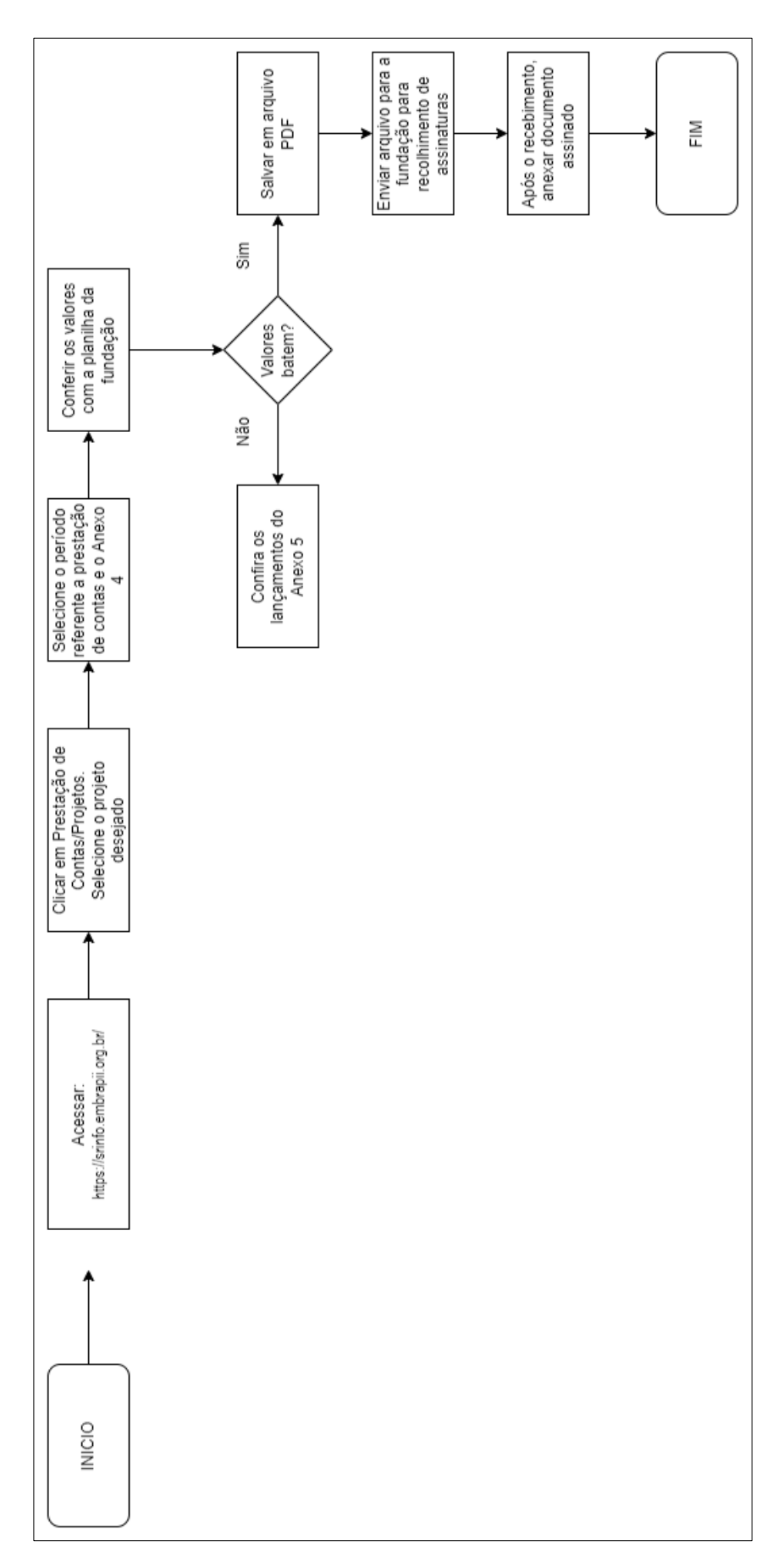

*Figura 3 - Prestação de Contas (Anexo 4)*

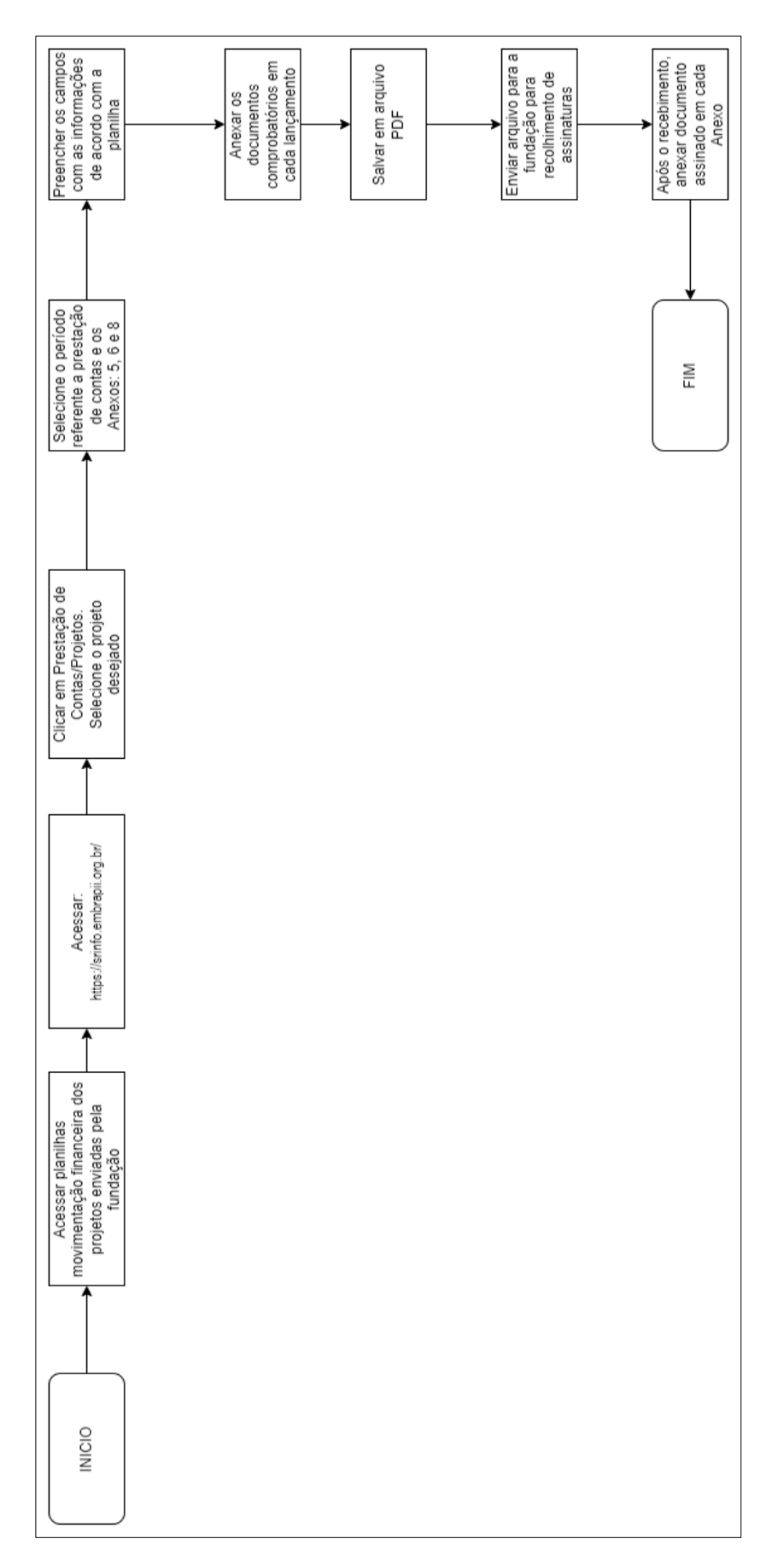

*Figura 4 - Prestação de Contas (Anexos 5, 6 e 8)*

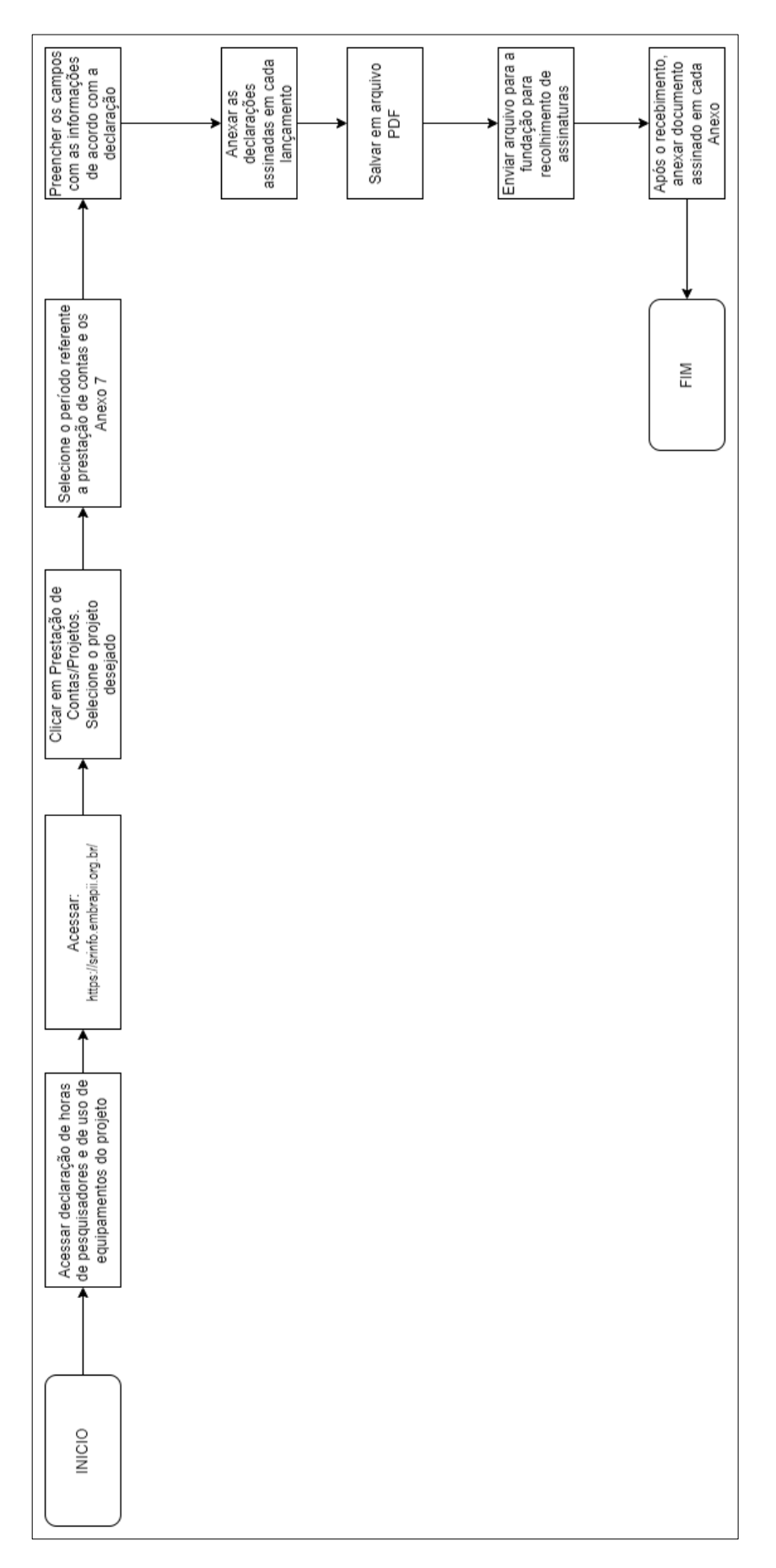

*Figura 5 - Prestação de Contas (Anexo 7)*

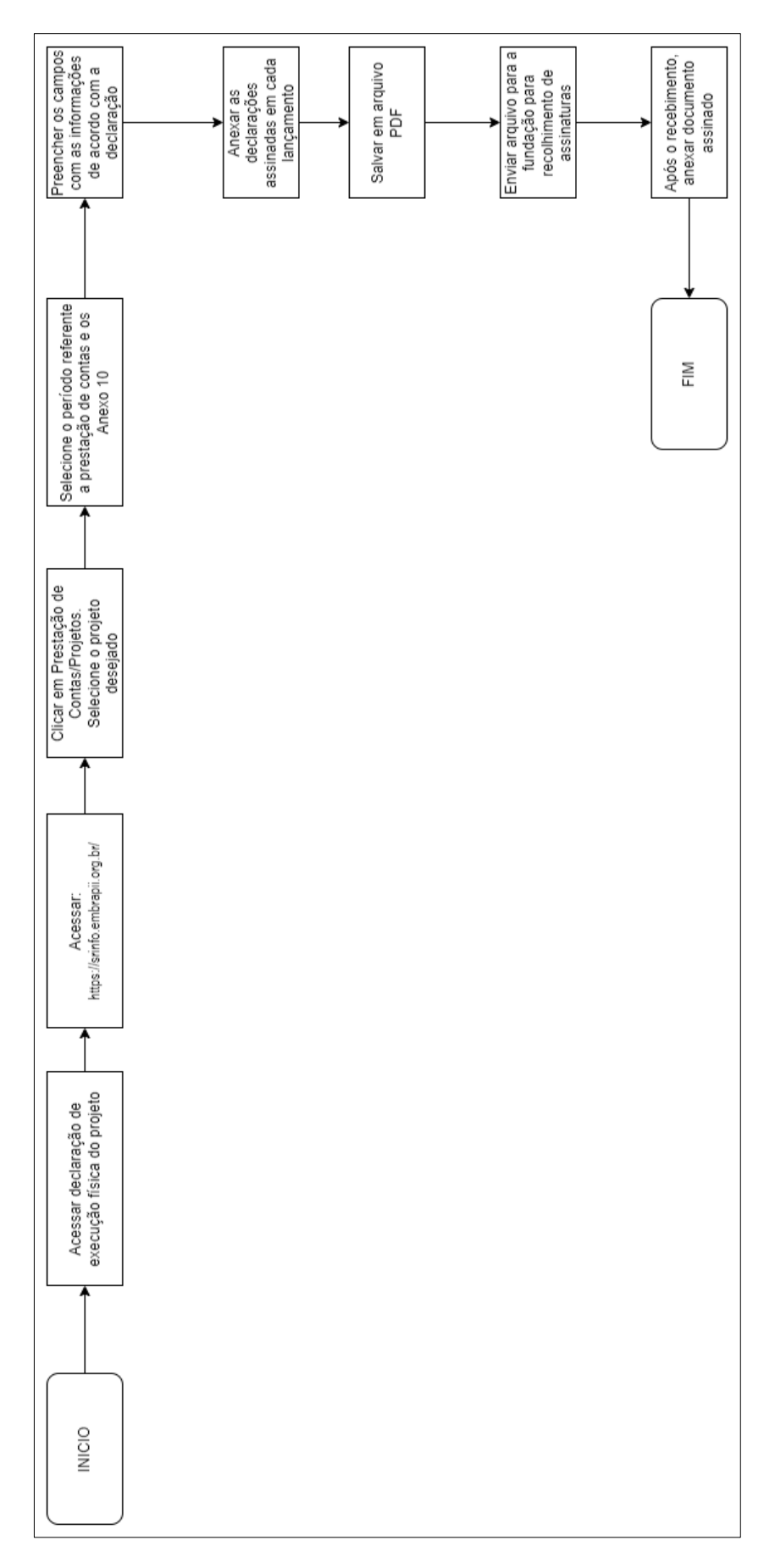

*Figura 6 - Prestação de Contas (Anexo 10)*

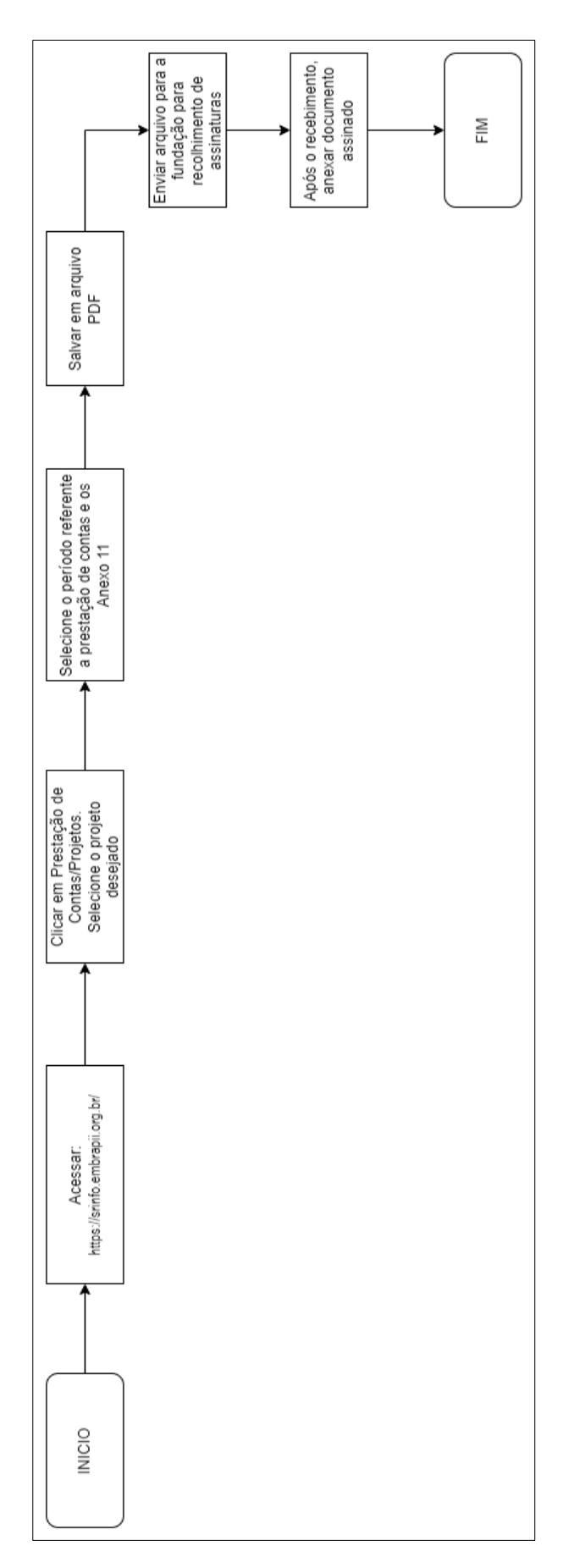

*Figura 7 - Prestação de Contas (Anexo 11)*

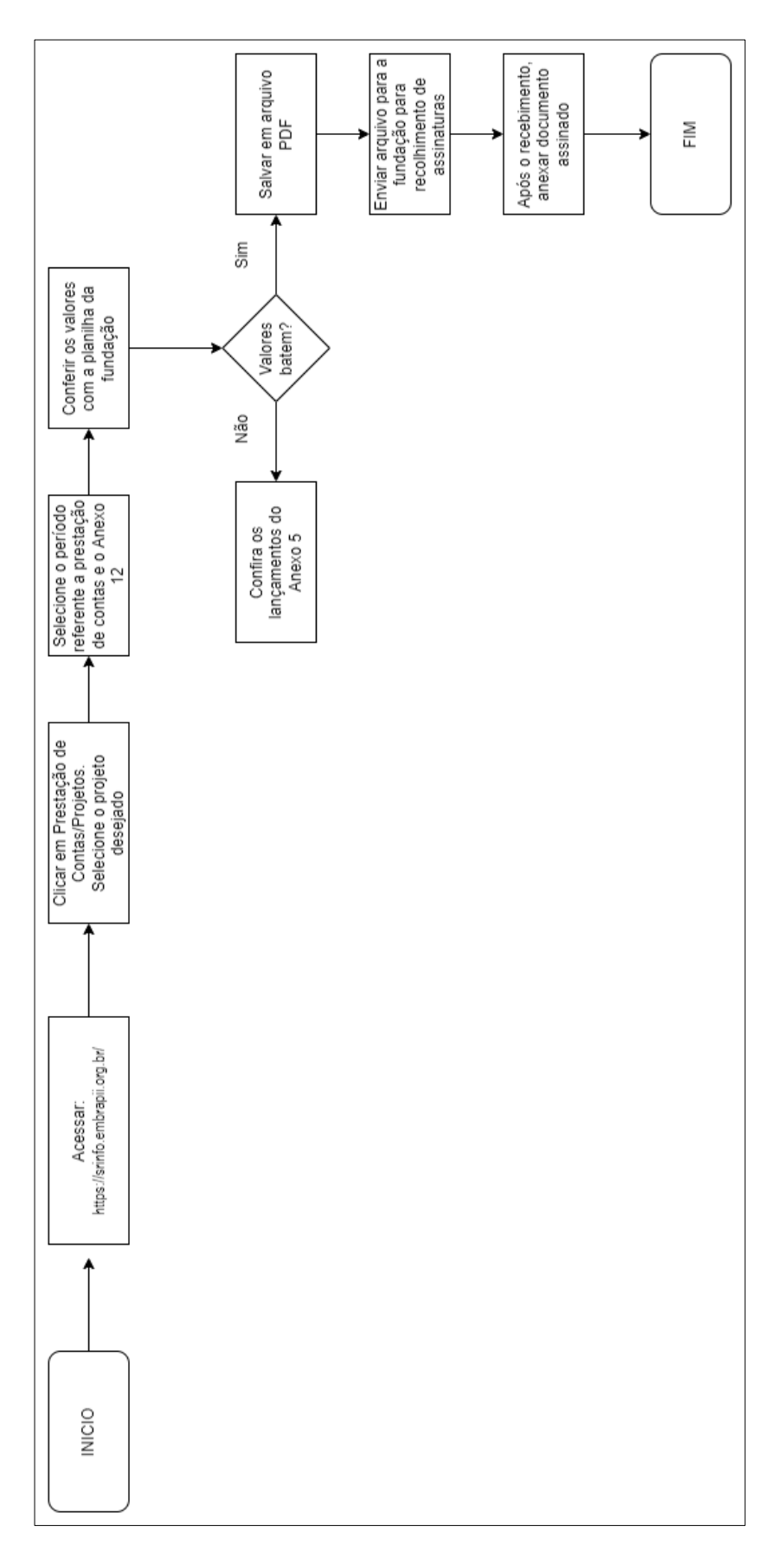

*Figura 8 - Prestação de Contas (Anexo 12)*

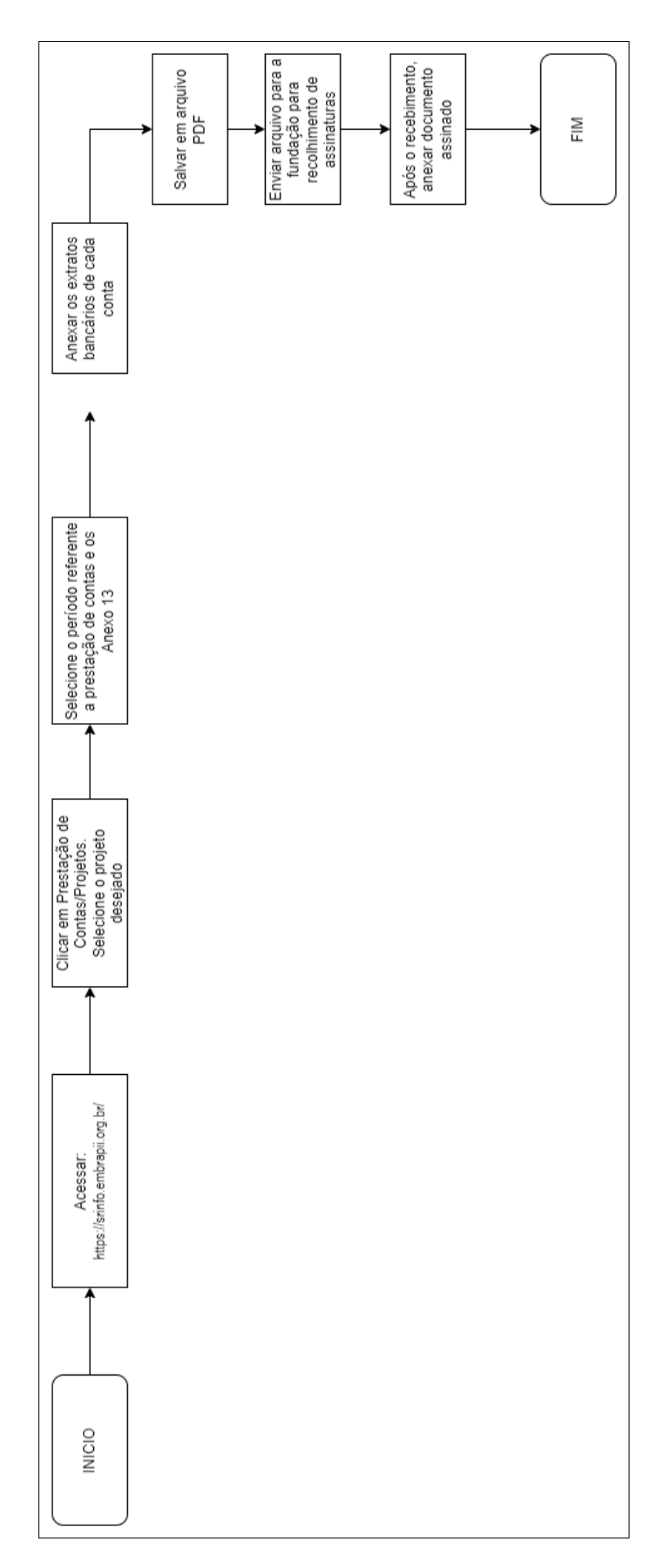

*Figura 9 - Prestação de Contas (Anexo 13)*

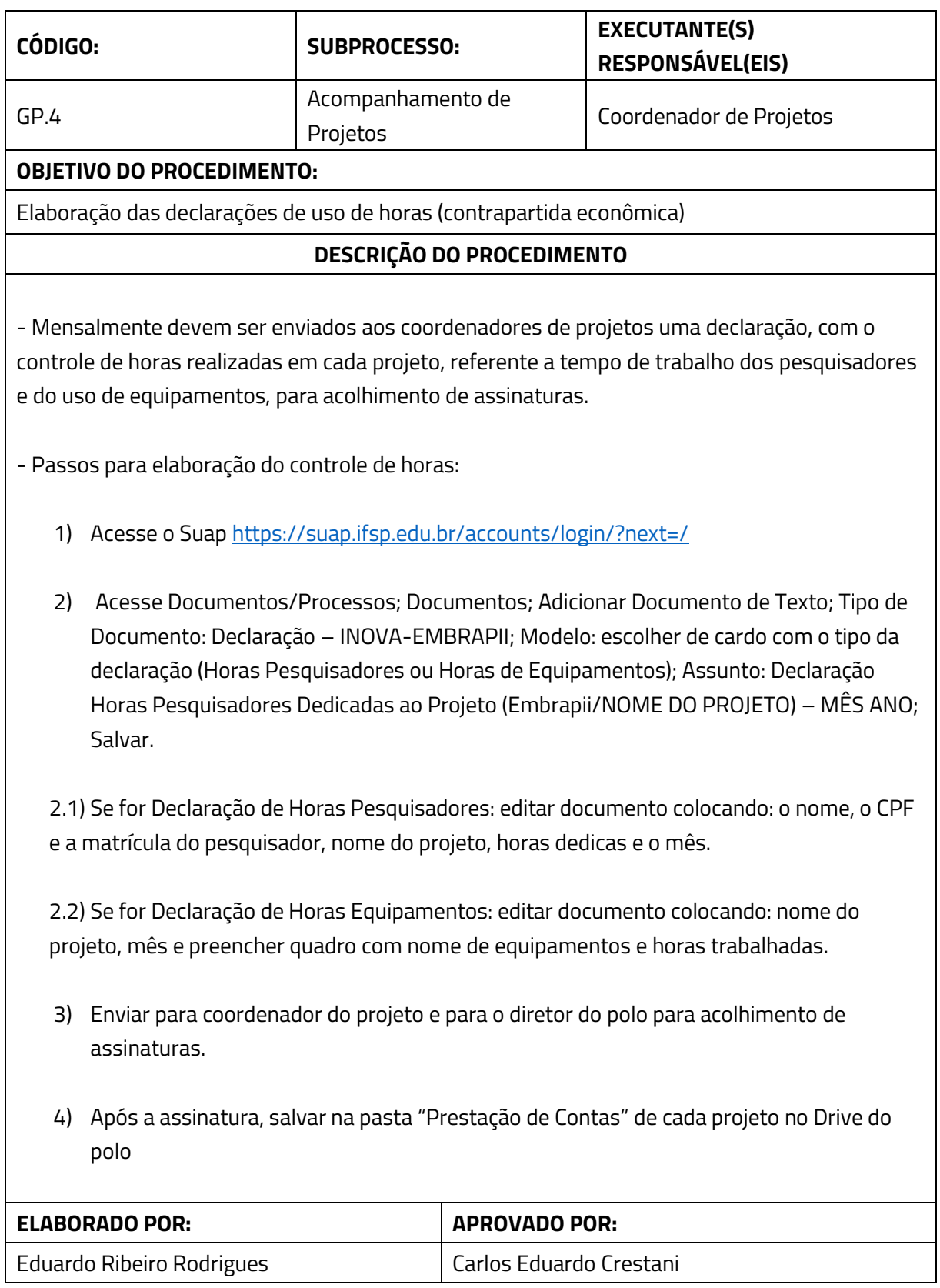

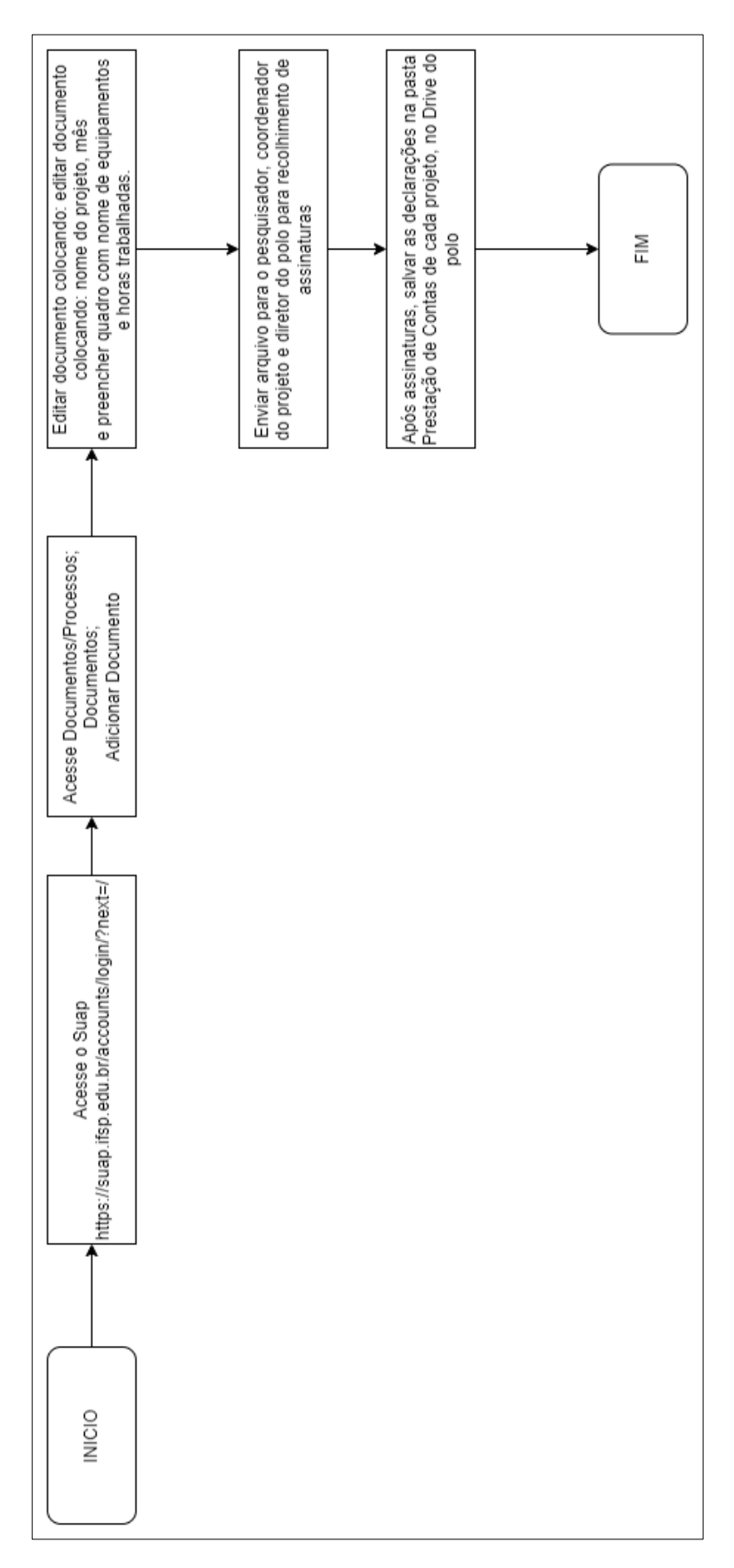

*Figura 20 - Emissão Declaração Horas Pesquisador*

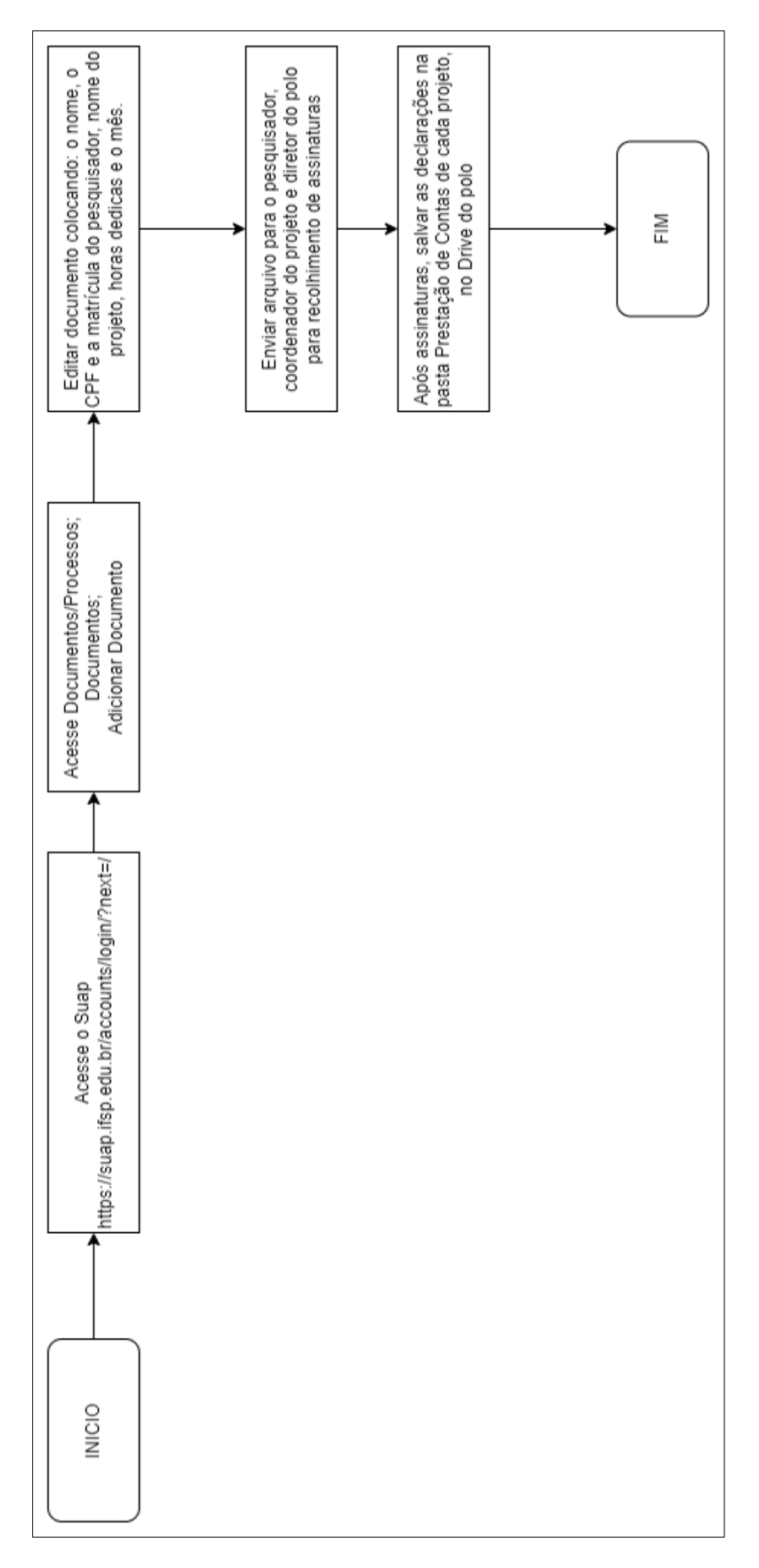

*Figura 11 - Emissão Declaração Horas Uso Equipamentos*

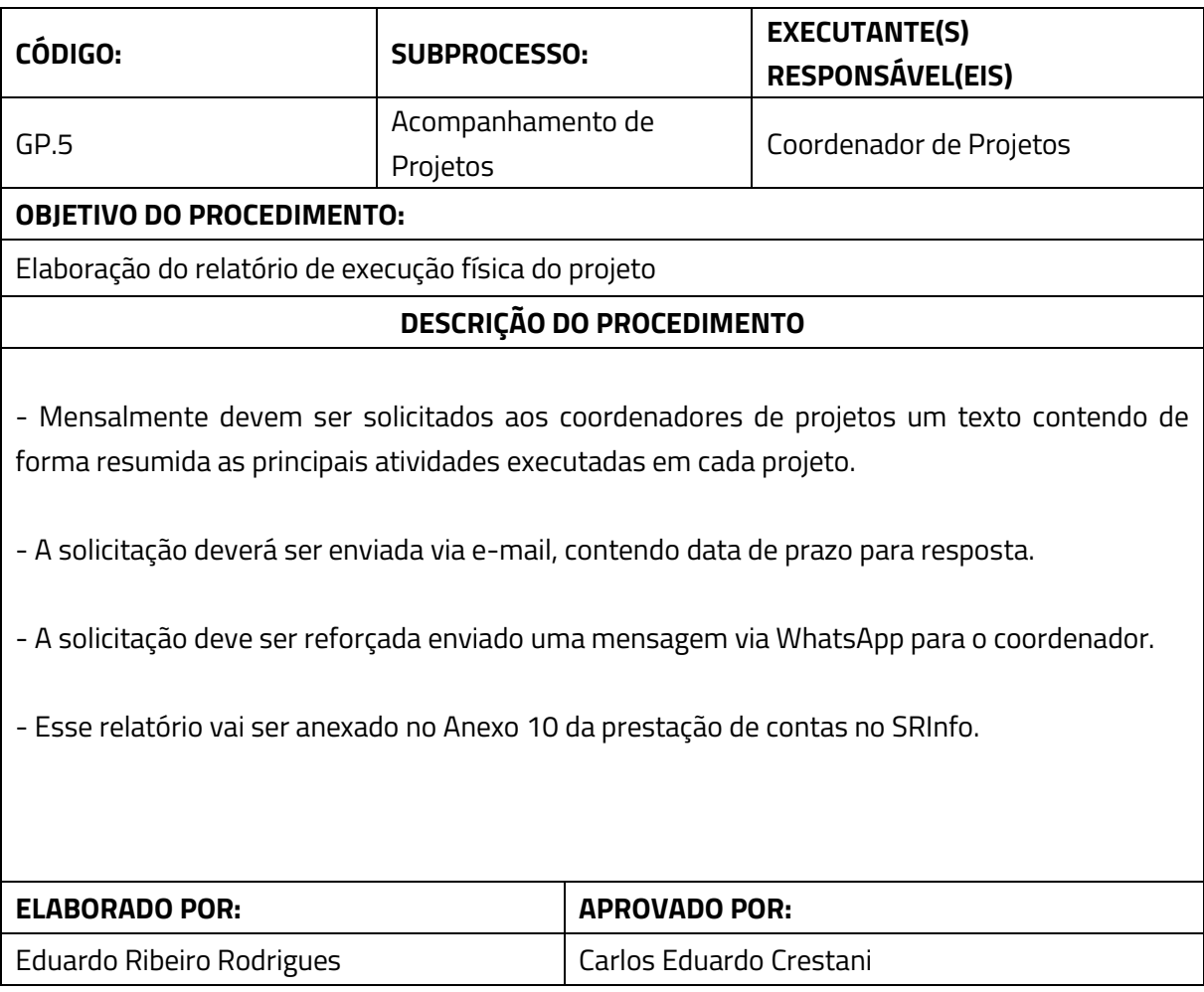

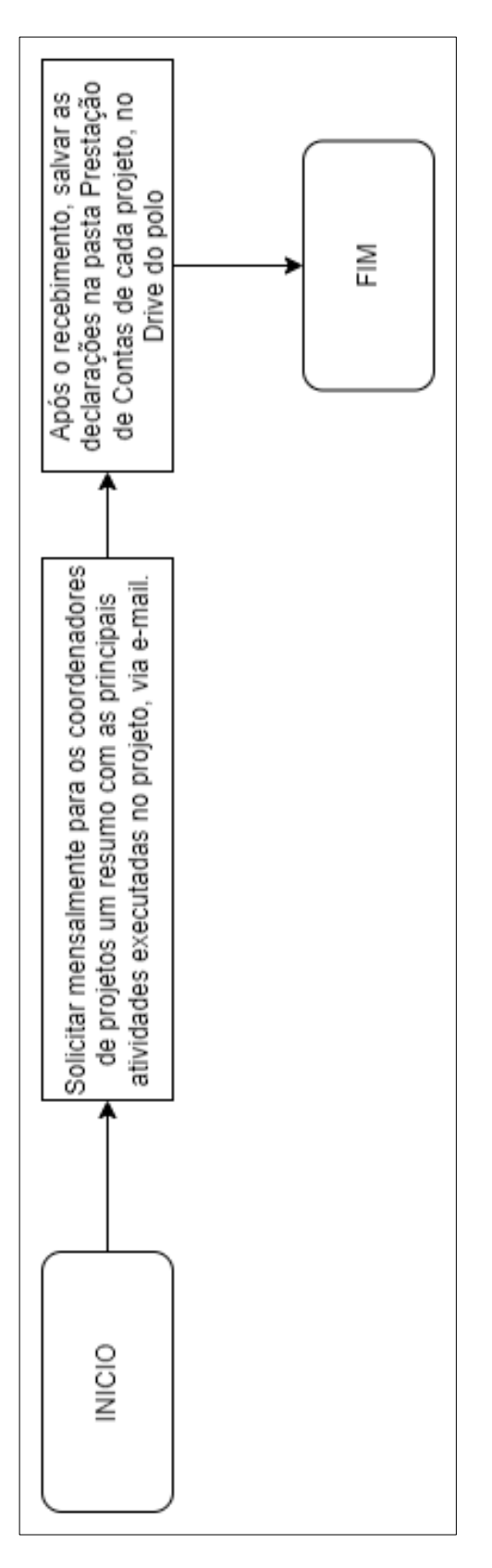

*Figura 32 - Emissão Relatório Execução Física*

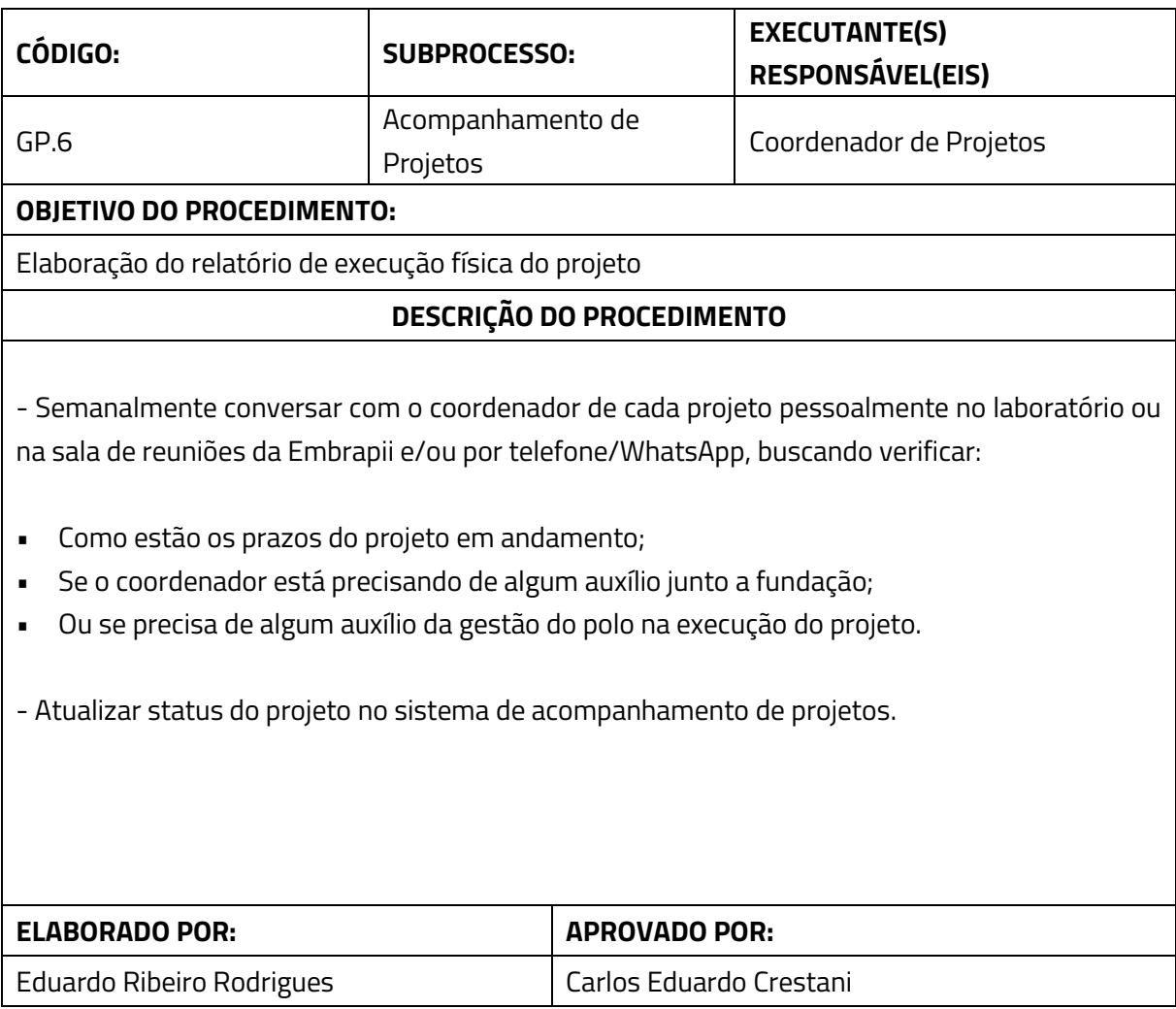

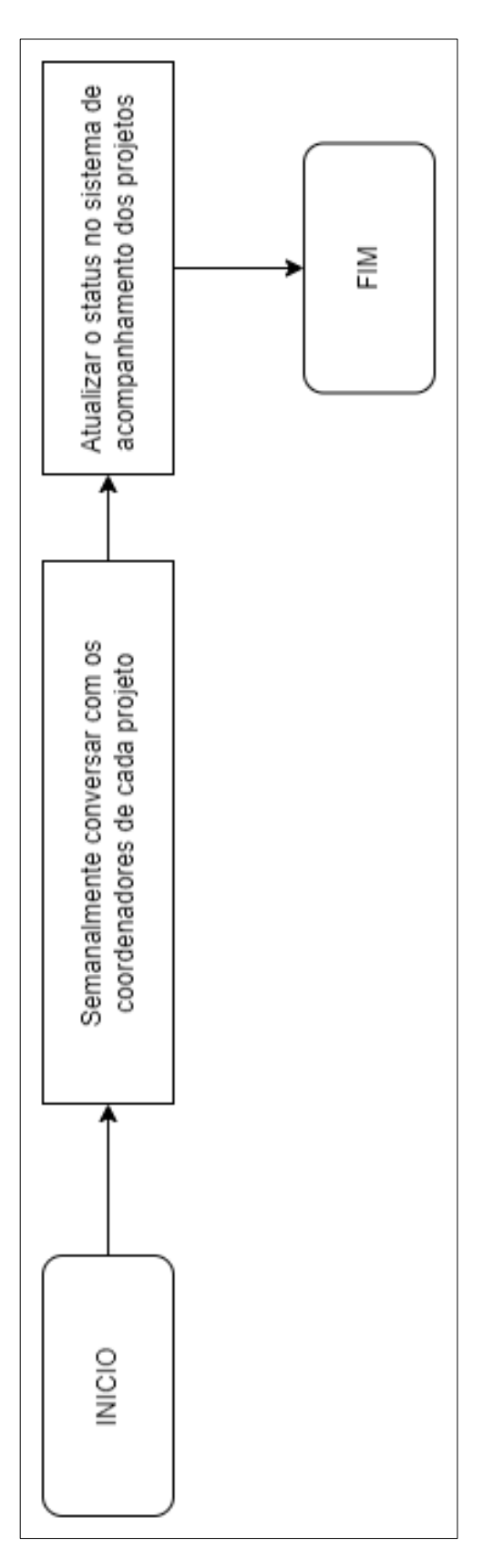

*Figura 43 - Acompanhamento do Projeto*